# **HP Universal CMDB**

Software Version: 10.10

# HP UCMDB 10.10 Release Notes

Document Release Date: November 2013 Software Release Date: November 2013

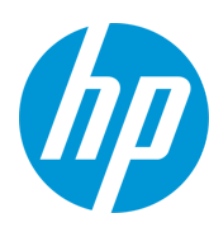

### **Legal Notices**

#### **Warranty**

The only warranties for HP products and services are set forth in the express warranty statements accompanying such products and services. Nothing herein should be construed as constituting an additional warranty. HP shall not be liable for technical or editorial errors or omissions contained herein.

The information contained herein is subject to change without notice.

#### **Restricted Rights Legend**

Confidential computer software. Valid license from HP required for possession, use or copying. Consistent with FAR 12.211 and 12.212, Commercial Computer Software, Computer Software Documentation, and Technical Data for Commercial Items are licensed to the U.S. Government under vendor's standard commercial license.

### **Copyright Notice**

© Copyright 2002 - 2013 Hewlett-Packard Development Company, L.P.

### **Trademark Notices**

Adobe™ is a trademark of Adobe Systems Incorporated.

Microsoft® and Windows® are U.S. registered trademarks of Microsoft Corporation.

UNIX® is a registered trademark of The Open Group.

### **Documentation Updates**

The title page of this document contains the following identifying information:

- Software Version number, which indicates the software version.
- Document Release Date, which changes each time the document is updated.
- Software Release Date, which indicates the release date of this version of the software.

To check for recent updates or to verify that you are using the most recent edition of a document, go to: **http://h20230.www2.hp.com/selfsolve/manuals**

This site requires that you register for an HP Passport and sign in. To register for an HP Passport ID, go to: **http://h20229.www2.hp.com/passport-registration.html** Or click the **New users - please register** link on the HP Passport login page.

You will also receive updated or new editions if you subscribe to the appropriate product support service. Contact your HP sales representative for details.

### **Support**

Visit the HP Software Support Online web site at: **http://www.hp.com/go/hpsoftwaresupport**

This web site provides contact information and details about the products, services, and support that HP Software offers.

HP Software online support provides customer self-solve capabilities. It provides a fast and efficient way to access interactive technical support tools needed to manage your business. As a valued support customer, you can benefit by using the support web site to:

- **e** Search for knowledge documents of interest
- Submit and track support cases and enhancement requests
- Download software patches
- Manage support contracts
- Look up HP support contacts
- Review information about available services
- Enter into discussions with other software customers Research and register for software training
- 

Most of the support areas require that you register as an HP Passport user and sign in. Many also require a support contract. To register for an HP Passport ID, go to:

#### **http://h20229.www2.hp.com/passport-registration.html**

To find more information about access levels, go to:

#### **http://h20230.www2.hp.com/new\_access\_levels.jsp**

**HP Software Solutions Now** accesses the HPSW Solution and Integration Portal Web site. This site enables you to explore HP Product Solutions to meet your business needs, includes a full list of Integrations between HP Products, as well as a listing of ITIL Processes. The URL for this Web site is **http://h20230.www2.hp.com/sc/solutions/index.jsp**

# **Contents**

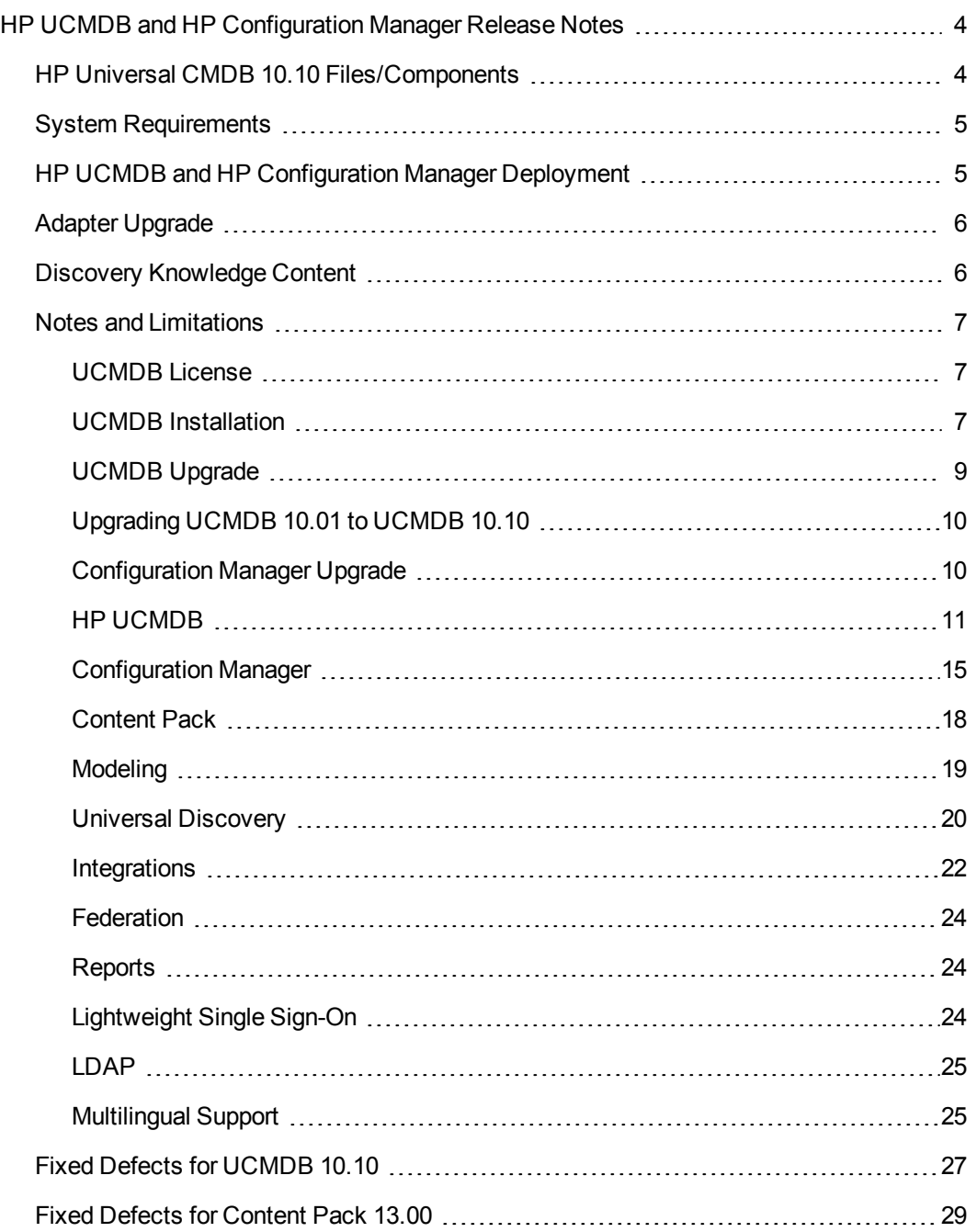

# <span id="page-3-0"></span>**HP UCMDB and HP Configuration Manager Release Notes**

<span id="page-3-1"></span>This document provides information about HP Universal CMDB (UCMDB) version 10.10, HP UCMDB Universal Discovery Content Pack 13.0, and HP Configuration Manager version 10.10.

# **HP Universal CMDB 10.10 Files/Components**

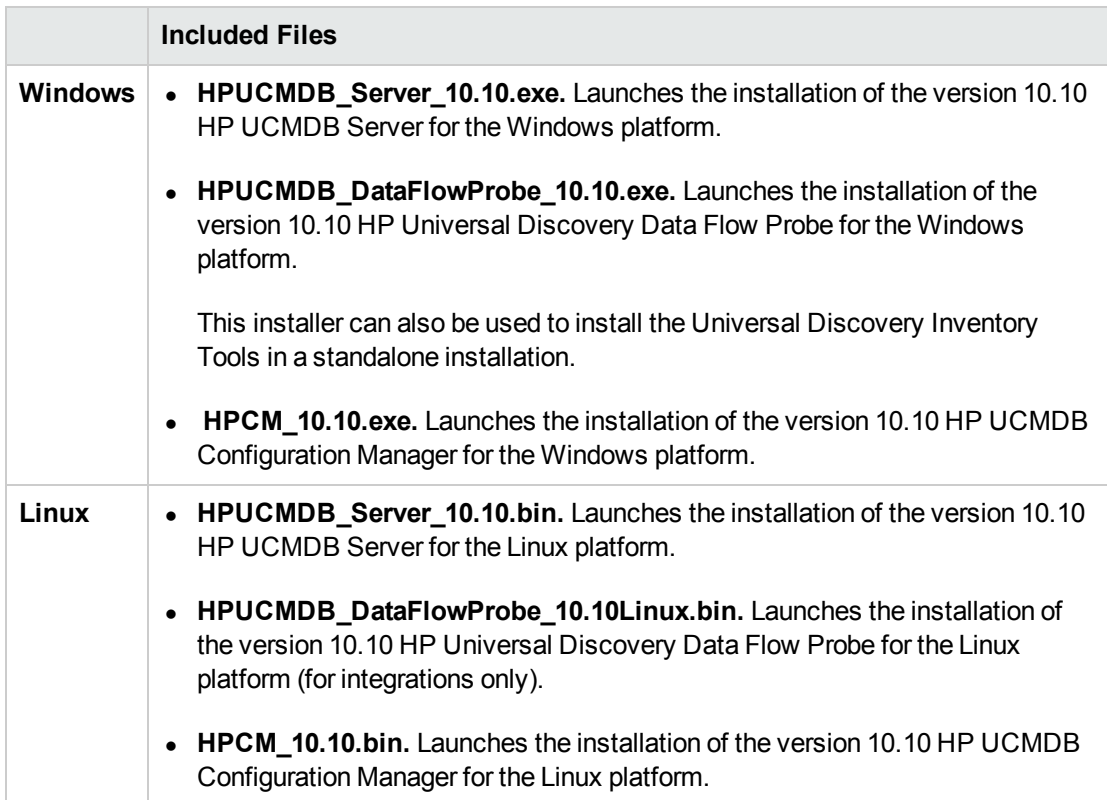

HP UCMDB 10.10 is provided with the following files/components:

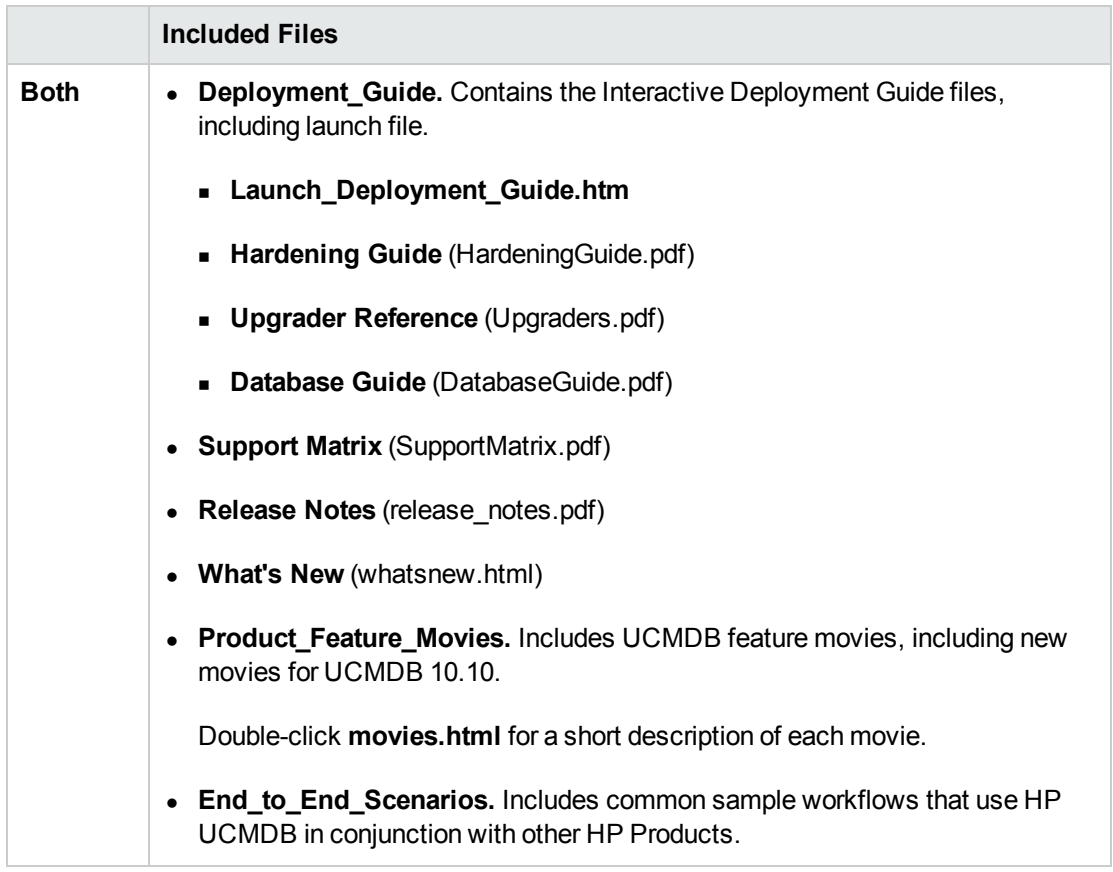

**Note:** HP UCMDB Universal Discovery Content Pack 13.0 and UCMDB Browser 3.00 are included with UCMDB version 10.10.

# <span id="page-4-0"></span>**System Requirements**

For a list of system requirements, see the *HP Universal CMDB Support Matrix* document available in the root folder of the HP Universal CMDB Installation media.

<span id="page-4-1"></span>**Note:** Embedded PostgreSQL is not supported on Enterprise deployments of UCMDB.

# **HP UCMDB and HP Configuration Manager Deployment**

The HP UCMDB installers are available on physical or electronic media.

1. For deployment instructions, launch the interactive *HP Universal CMDB Deployment Guide* (**Deployment\_Guide\Launch\_Deployment\_Guide.htm**).

**Note:** There is an issue in Google Chrome update Version 30.0.1599.69 that prevents opening the interactive *HP Universal CMDB Deployment Guide*. Use a browser other than Google Chrome (for example, Internet Explorer or Mozilla Firefox) to open the guide.

- 2. In the interactive document select the relevant product set, and select your deployment options.
- 3. Click the **View** button to view your customized Deployment Guide, or click the **Print** button to print the customized guide.

**Note:** If you have a PDF print driver installed on your computer, click **Print** to create PDF documents that are customized according to your selections. PDF print drivers are available from several open source and third-party providers.

# <span id="page-5-0"></span>**Adapter Upgrade**

<span id="page-5-1"></span>For all out-of-the-box adapters: If you modified an adapter configuration in a previous version, it is strongly recommended that you save all adapter files from that version, and redo the modifications on the adapter files of version 10.10.

# **Discovery Knowledge Content**

Discovery Knowledge content updates are regularly released by Hewlett-Packard and contain Discovery Rules content files and Software Application Index (SAI) content files. All content updates that were included in HP Discovery and Dependency Mapping Inventory content updates are also included in Universal Discovery.

Discovery Rules contain information to identify hardware devices in your environment. Discovery Rules determine the device's operating system, application, device family, and model. Then, the Discovery Rules Engine assigns a device type to your device model.

SAI files contain information to identify applications on a discovery node.Universal Discovery employs a number of installed software application recognition techniques, including file-based recognition, version data, and installed package rule-based recognition. The data that is required for this recognition to work is stored in the application library files (SAI).

Recently released content that is currently included in this version of Universal Discovery can be found on the Universal Discovery Community (https://hpln.hp.com//group/universal-discovery/) Web site on the HP Live Network

**Note:** You need an HP Passport user name and password to log in to this site.

# <span id="page-6-0"></span>**Notes and Limitations**

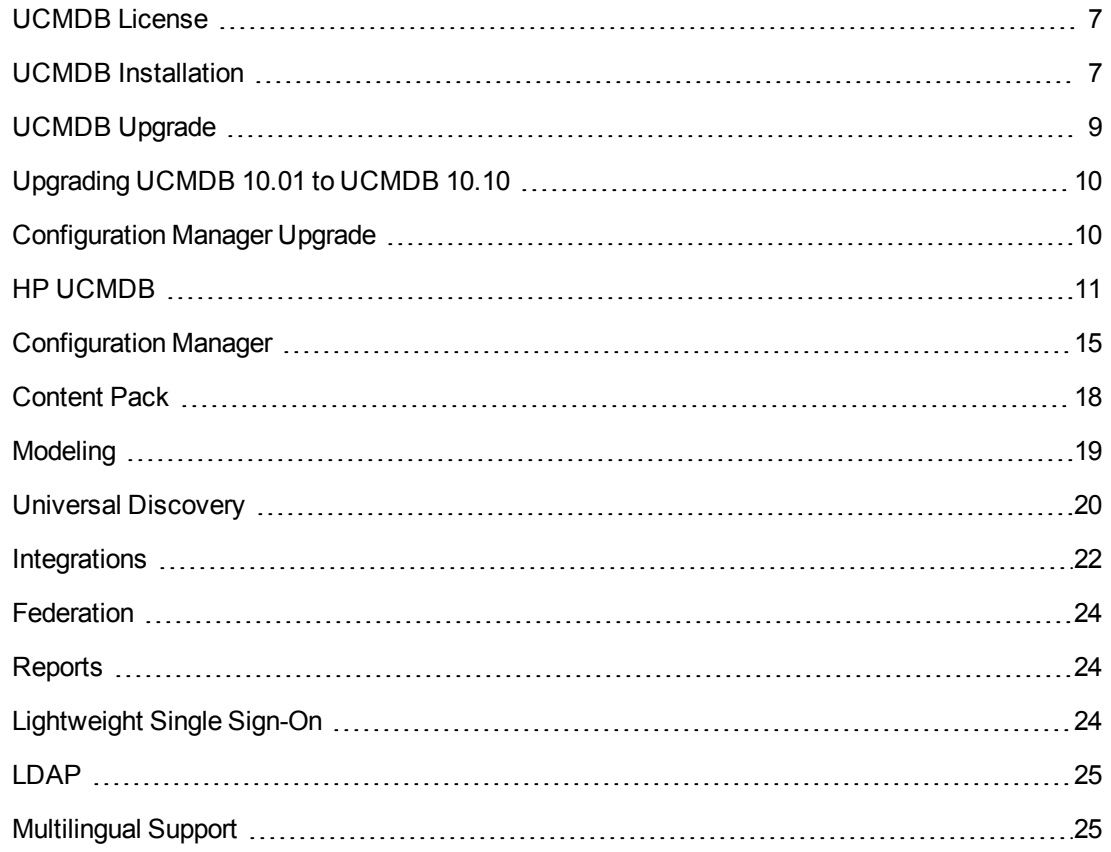

### <span id="page-6-1"></span>*UCMDB License*

This installation comes with an HP Instant-On license that allows the use of all the products (Universal Discovery, Universal CMDB, UCMDB Configuration Manager, and UCMDB Browser) with full feature capabilities for use in a non-production environment for 21 days outside of any support contract. No activation step is required. When the HP Instant-On license expires, users are not able to access any user interface other than the JMX console. An administrator can use the JMX console to update the license. If a Term or a Perpetual license is applied to the same UCMDB server, it supersedes the Instant-On license.

# <span id="page-6-2"></span>*UCMDB Installation*

- There is an issue in Google Chrome update Version 30.0.1599.69 that prevents opening the interactive *HP Universal CMDB Deployment Guide*. Use a browser other than Google Chrome (for example, Internet Explorer or Mozilla Firefox) to open the guide.
- You cannot change the default password of users during installation (for example, the system administrator or the integration user). Use the JMX console to change the password.

If you choose to not configure the UCMDB Server with the PostgreSQL database at the time of UCMDB installation, you may want to initialize the PostgreSQL database and create the database service according the following instructions:

**Note:** Initializing the PostgreSQL database and creating the database service is necessary only if you want to use the embedded PostgreSQL as an alternative to Oracle/MSSQL. It is not mandatory to use the embedded PostgreSQL, the UCMDB Server functions properly without it.

#### **For Windows:**

**Note:** In the following instructions, replace **C:\hp\UCMDB\UCMDBServer\** with the appropriate path.

- a. Download and install **vcredist\_x64.exe** from the Microsoft website.
- b. Run: **C:\hp\UCMDB\UCMDBServer\PostgreSQL\pgInitDb.bat username password port**

The username, password, and port must be chosen by the user. Verify that the port is free.

- c. Run: **C:\hp\UCMDB\UCMDBServer\PostgreSQL\pgsql\bin\pg\_ctl.exe register -N UCMDB\_ Server\_DB -D "C:\hp\UCMDB\UCMDBServer\PostgreSQL\pgsql\data"**.
- d. Run: **sc description UCMDB\_Server\_DB "HP UCMDB Database"**.
- e. Run: **net start UCMDB\_Local\_DB**.
- f. Run the configuration wizard, and provide the username, password and port from above.

### **For Linux:**

**Note:** In the following instructions, replace **/opt/hp/UCMDB/UCMDBServer/** with the appropriate path.

- a. Run: **find /opt/hp/UCMDB/UCMDBServer/PostgreSQL -type f \( -name "\*.sh" -or name "\*.sql" -or -name "\*.conf" -or -name "\*.cnf" \) -exec dos2unix {} \;**
- b. Create the postgres\_server group using: **/usr/sbin/groupadd -f postgres\_server**
- c. Create the postgres\_server user using: **/usr/sbin/useradd -r -g postgres\_server postgres\_server**
- d. Run: **rpm -qa | grep -ic postgres**

**Note:** If there are other versions of the postrgres RPM package installed on the system, it is recommended to remove them as they may cause conflicts.

e. Run:

**cd /opt/hp/UCMDB/UCMDBServer/PostgreSQL**

**chmod -R 770 .**

**chown -R postgres\_server .**

**chgrp -R postgres\_server .**

f. Run: **runuser -l postgres\_server -c "/opt/hp/UCMDB/UCMDBServer/PostgreSQL/pgInitDB.sh username password port"**

The username, password, and port must be chosen by the user. Verify that the port is free.

- g. Edit **/opt/hp/UCMDB/UCMDBServer/PostgreSQL/pgsql/postgresql.server** and replace the string **\_install\_dir\_** with the path to the installation folder (for example, **/opt/hp/UCMDB/UCMDBServer/**).
- h. Run:

**cd /opt/hp/UCMDB/UCMDBServer/PostgreSQL/pgsql**

**chmod a+rx ./postgresql.server**

- i. Copy **/opt/hp/UCMDB/UCMDBServer/PostgreSQL/pgsql/postgresql.server** to **/etc/init.d/** and rename it to **postgresql\_server**.
- j. Run:

**chkconfig --add postgresql\_server**

**/sbin/service postgresql\_server start**

k. Run the configuration wizard, and provide the username, password and port from above.

### <span id="page-8-0"></span>*UCMDB Upgrade*

- During the upgrade to version 10.10, all snapshots older than the period defined for saving history (the infrastructure setting **History Months To Save Back**, default value: 3 months) are deleted. All custom reports based on such snapshots will be empty.
- After making changes to a CI type in an older version of UCMDB, when upgrading to version 10.10, some new functionality may be missing from the shortcut menu for CIs of that type or its

descendants in IT Universe Manager. In that case, edit the attached menu for that CI type and add the missing functionality.

- When upgrading from 9.x to 10.10, the user preferences of a deleted user are not deleted. Warnings appear in the log and the upgrade completes successfully.
- During upgrade you might get a **UNIQUE INDEX** violation exception on the path attribute of discovery modules CIT. In previous versions the column could contain duplications while in the newer version it has a **UNIQUE\_INDEX** qualifier. The message means that there were duplications and that the qualifier is not added.
- The minimum supported Content Pack version for UCMDB 10.10 is Content Pack 13.00, and is automatically installed with UCMDB 10.10.

**Note:** From Content Pack 9.01, all Jython-based integrations were moved from the Discovery Control Panel to the Integration Studio. If one of these integration jobs is active while you are installing UCMDB 10.10 with Content Pack 13.00, the adapter will not change to an integration adapter, and the integration will continue to work from the Discovery Control Panel.

### <span id="page-9-0"></span>*Upgrading UCMDB 10.01 to UCMDB 10.10*

• When upgrading from UCMDB 10.01 to UCMDB 10.10, some of the activity jobs defined in the activities in UCMDB 10.01 do not appear in the user interface in version 10.10. Though these jobs are still defined in the activities, in order to view the definitions in the user interface, you need to reselect the jobs that were selected in version 10.01 (optional, yet recommended).

To facilitate this task, it is recommended to do the following:

- a. Before performing the upgrade, record the summaries of the Inventory, Database, JavaEE, Message queue, SAP, and Cloud Discovery activities in each Management Zone. You can do this by copying the text on the activity's Summary page, or by taking a screen shot of the Summary page of each relevant activity.
- b. After the upgrade, reselect the jobs in each activity.
- When upgrading from UCMDB 10.01 to UCMDB 10.10, all population job statuses are reset until their next run.

### <span id="page-9-1"></span>*Configuration Manager Upgrade*

• After upgrading to version 10.10, the CM Policy Adapter is not automatically undeployed. To undeploy the adapter, use the Package Manager in UCMDB. For details, see the *HP Universal CMDB Administration Guide*.

- External policies from Server Automation are not activated after upgrading to version 10.10. To activate the policies, in the JMX console run the **PolicyAnalysis** method and click **refreshExternalPolicies**.
- <span id="page-10-0"></span>• All customized topology layout definitions (including layer numbering) are reset after upgrading.

## *HP UCMDB*

- Dynamic widgets for the UCMDB Browser that are deployed through the Package Manager do not create URM resources as expected. To create the resource, open a dynamic widget in the Modeling Studio and save it.
- On the General Actions tab in the Roles Manager, you must now use the Resource Creation Action called Dynamic Widget to control which users may create new dynamic widgets in the Modeling Studio (for use in the UCMDB Browser).
- After upgrading the client side to Java 7, text fields in dialog boxes may not be in focus and the user should manually click them to bring them into focus. This limitation affects the Internet Explorer and Firefox browsers; it does not affect the Google Chrome browser.
- When working in a High Availability environment, if there is a failover to the other UCMDB Cluster, you must first clear the data of the HP Integration Service before running it. To clear the data, run **..\UCMDB\UCMDBServer\integrations\tools\clearProbeData.bat**.
- In a high availability environment, when communication between the UCMDB application and the UCMDB server is encrypted, if a failover occurs, re-login is required from the UCMDB application. To avoid this situation, use the JMX setting **mam.common.secure.communication** to turn encryption off for communication between the UCMDB application and UCMDB server.
- When using UCMDB installed with Microsoft SQL Server, the collation is taken from the database default value and not from the UCMDB configuration. You must ensure that the collation setting on the database matches the collation defined in UCMDB.
- The System Health module is not available in UCMDB 10.10.
- When a non-admin user in a multi-tenancy environment creates a Compare Snapshots report, the **Size** column displays an incorrect value.
- In Enrichment Manager, Impact Analysis Manager, and CIT Manager, when you select several CITs and their connecting relationships and select Export Map to Image with the Selected Object Only option, the resulting image does not display the relationship names.
- It is possible to edit CITs even if they are assigned the READ\_ONLY\_CLASS qualifier.
- The Screen Capture tool cannot capture a screen shot when the UCMDB browser is running in a multi-display environment.
- The Clear Filter button in the Job List dialog box (for scheduled reports and scheduled snapshots) does not work properly.
- When creating a new Impact rule in the Impact Analysis Manager, the created Impact rule can be run within the IT Universe Manager even if the UCMDB check box on the Impact Rule Groups page of the wizard is not selected.
- **.** If you encounter either a Couldn't connect to database or Error getting connection from **pool** error message in the UCMDB **error.log** file (located in the **C:\hp\UCMDB\UCMDBServer\runtime\log\** directory), do the following:
	- a. Open the **connection\_pool.conf file** (located in the **C:\hp\UCMDB\UCMDBServer\conf\** directory).
	- b. Add or unmark the following parameter:

#### **maxPoolSize=100**

The **connection\_pool.conf** file configures properties related to the database connection pool. Its default content is:

# DB Connection pool defaults. #maxPoolSize=100

#minPoolSize=2

#maxWaitForConnectionSec=10

# 0=FAIL, 1=BLOCK, 2=GROW

#whenExhaustedAction=1

You can configure:

- $\circ$  minimum and maximum number of connections in the pool.
- <sup>o</sup> **whenExhaustedAction** what to do when requesting a new connection and there are no free connections in the pool. Valid values are fail, wait (BLOCK), or add new connection to pool (GROW).
- <sup>o</sup> **maxWaitForConnectionSec** the maximum time to wait, when **whenExhaustedAction=BLOCK**.
- In IT Universe, if you right-click a Virtual Compound Link from the Get Related pane, the Show Compound Path option is disabled.
- **The dbtool consistency** tool runs without any introductory or warning messages. For example,

users are not given tips about backing up data or stopping the server before running the tool. Furthermore, schemas affected by the tool are not listed.

- The following API has been added to the CI Selector to get the selected CIs' display labels and class names using JavaScript:
	- String getSelectedCmdbObjectDisplayNames()
	- String getSelectedCmdbObjectClassNames()
- The new retrieveAllActiveUsers() method is now available in the UCMDB-UI:name=UCMDB Integration section of the JMX console. This is equivalent to the getAllActiveUsers() method that was available in UCMDB version 8.0x.
- When viewing HP Universal CMDB online documentation in Internet Explorer 8, numbered or alphabetical lists may appear corrupted.
- In the UCMDB\_JavaAPI, in cases where an attribute type was of type string or integer list, the Attribute#getDefaultValue() method, which had returned strings in XML format, now returns a collection of string or integer objects.
- There have been some performance improvements in the Generic Database Adapter.
- In the Views tab in the Security Manager, when Delete permission is set and a view is deleted, the query on which the view depends is also deleted.
- When accessing UCMDB using a root context, the link from the Home page of the Documentation to the HP Universal CMDB Discovery and Integration Content Guide PDF may not work. You can access the correct PDF from the zip file that contained the content pack you deployed.
- When working in multi-customer environment (such as SaaS), you must work with a single database and schema.
- When using the hierarchical toolbar search, if the user adds search text and then clicks the **Collapse All** button, either nothing happens or only part of the tree is collapsed.
- When running UCMDB with Oracle database, if the log displays a **ORA-00942: table or view does not exist error**, it indicates that the database prepared statement cache is corrupted. To clean the prepared statement cache, log in as an Oracle administrator and run the following SQL command:

**alter system flush shared\_pool**

- When working in a multi-customer environment, for example, SaaS, multi-tenancy is not supported.
- <sup>l</sup> If the **sendServerVersion** setting in the **<UCMDB home>\conf\jetty.xml** file is set to **false**, the jetty version is not displayed in the HTTP response header.
- You can choose to enable the new search engine during installation by selecting the option in the Server Configuration wizard, or after installation using the Infrastructure Settings Manager. For details on configuring the UCMDB Browser and on enabling and disabling the search engine, see the section describing the UCMDB Browser in the *HP Universal CMDB Administration Guide*.
- In the online version of the Developer Reference Guide, links to the Web Service API do not go directly to specific APIs but rather to the Web Service API home page. From the home page, use the search function or index to locate a specific API.
- If you want to use the new search engine in the UCMDB Browser, allocate approximately 22 GB of hard disk space for every 10 million CIs in the CMDB.
- A client who has a license for Universal Discovery Inventory Operating Systems and Universal Discovery Full Operating Systems receives a "Non-compliant" status message in UCMDB UI if the UD Inventory license capacity is fully used, even though the correct status should be "Compliant", due to the UD Full license capacity that is still available.
- When the UCMDB is installed in a multi-tenant environment, the Browser CI Access Control tab in the Roles Manager is not displayed.
- The following users are defined out-of-the-box by the UCMDB:
	- **Admin.** The UCMDB administrator.
	- **Sysadmin.** The system administrator (used to login to the JMX console).
	- **UISysadmin.** Used for running tasks on the server.

**Note:** It is recommended to change the default password. For details, see instructions for changing a user password in the UCMDB UI or JMX.

- When CIs are added to the index of the search engine, their data is indexed and saved to files created on the file system under the "search" folder. By default each CI is indexed (every **managed\_object**), but for each CIT the search engine defines a different set of attributes to be indexed (and therefore can be searched). The average size of an index for each CI is about 7KB. Each change in the indexer or ranking configuration files of the attributes that are indexed for each CIT affect the capacity of the index files. Each such attribute contributes an average of 512B per CI, and in some cases where the data stored in that attribute is much bigger (for example, certain XML files) the additional capacity of each CI can reach up to a few KBs.
- If a Dynamic Widget is created before connecting UCMDB Browser 3.X to the UCMDB Server, the widget is created but an error message appears. This error message should be ignored.

# <span id="page-14-0"></span>*Configuration Manager*

- To set up Configuration Manager to work with a UCMDB server that has been configured for high availability, do the following:
	- a. Install Configuration Manager version 10.10 as usual. The installation will finish with errors (check the installation log to verify that two actions have finished with errors).
	- b. Stop the Configuration Manager server (if it was started by the installation process).
	- c. Connect to the JMX console in UCMDB as **writer**.
	- d. In the LW-SSO configuration JMX, invoke the following operations:
		- <sup>o</sup> In **setDomain**: enter your UCMDB domain.
		- <sup>o</sup> In **addTrustedDomains**: enter your Configuration Manager domain.
		- <sup>o</sup> In **setEnabledForUI**: set the value to **true**.
	- e. In the Settings services JMX, invoke the following operations:
		- <sup>o</sup> In **setGlobalSettingValue**: set the key to **ucmdb\_browser.cm\_configuration.enabled** and the value to **true**.
	- f. In the High availability services JMX, use the **restartCluster** operation to restart the entire cluster. You must do this step for the changes to take effect.
	- g. After all the UCMDB servers in the cluster are up, restart the Configuration Manager server.
	- h. In UCMDB, go to **Administration > Infrastructure Settings Manager > General Settings** and specify the Configuration Manager URL

**Note:** If the load balancer for UCMDB has been configured to work with SSL, then Configuration Manager must also be configured to work with SSL. For details, see "Configure Configuration Manager to Work with UCMDB Using SSL" in *Hardening the HP Universal CMDB and Configuration Manager*.

- If you deploy a policy in UCMDB and assign a new category, the category is not added to Configuration Manager when you reimport the policy.
- The Most Searched and Most Visited tabs in the UCMDB Browser are not available when using the Browser that is embedded in Configuration Manager.
- The first time you open Configuration Manager and access the embedded UCMDB Browser, the graphical mode in the environment widget may not function. If this happens, access the UCMDB Browser embedded in UCMDB or a standalone UCMDB Browser before accessing

from Configuration Manager. This deploys the missing resource so that the graphical mode in the environment widget will function properly when accessed in Configuration Manager.

- When working in a reverse proxy configuration and using the Firefox or Google Chrome browsers, the JMX console opens as HTML code. In order to view the JMX console correctly, use Internet Explorer.
- External policies from Server Automation will not be activated after upgrading to version 10.10. To activate the policies, in the JMX console run the **PolicyAnalysis** method and click **refreshExternalPolicies**.
- **.** When adding a new view, if you set the Refresh Rate to When view is updated, it is automatically saved as **Once per day**. Set the Refresh Rate to a different value, and save again.
- If the name of the logged-in user does not appear on the Home page, ensure that a locale has been defined in UCMDB for the user, then log out of Configuration Manager and log in again.
- You cannot use the Policy Category attribute to filter Policy CITs.
- Configuration Manager does not support integration with SiteMinder in cases where the SiteMinder Web Agent is configured to work with an IIS Web Server.
- If you are using SiteMinder authentication, you cannot assign a policy to a specific view in Configuration Manager.
- Only files that were exported using the command line exportCS utility can be imported using the command line importCS utility.
- The time settings on the UCMDB and Configuration Manager servers must be synchronized, down to the seconds.
- The time zone and time format on the UCMDB and Service Manager servers must be synchronized.
- An invalid or expired SSL certificate on the HP Operations Orchestration side may prevent flows from being displayed in the Flow Tree of the Automation Management module.
- If a specific CI has more than one Composition relationship, and you try to authorize one of the composition CIs, you may be required to authorize all other composition CIs that contain the specific CI.
- When you export a View Summary report in PDF format in a non-Latin language, words in the table's heading may get cut off.
- The OO and UCMDB integration passwords are now encrypted in the database. When exporting the configuration set from one machine and importing it into a different machine, make sure that same encryption key is used on both machines. Copy the following information from the source

installation to the target installation:

- <sup>n</sup> the **encryption.properties** file (located in the **<***Configuration\_Manager\_installation\_ directory***>/conf** folder).
- n the contents of the security directory (located in the **<Configuration Manager installation** *directory***>/security** folder).

Use the encrypt-password utility to encrypt the db.password key in the **database.properties** file. In the Settings module in Configuration Manager, re-enter passwords for the old configuration set, then save and activate the configuration set.

If the keys are not identical on both machines, after importing the configuration set, you must enter the Settings module in Configuration Manager and re-enter passwords for the imported configuration set, then save and activate the configuration set.

- When you use flows from HP Operations Orchestration version 7.51 that you added into Configuration Manager, the following issues occur:
	- When you configure an automation, you cannot add a flow to the automation list if the flow includes the **Single Value - Selection Lists** or **List of Values – Selection List** parameter types.
	- **N** When you attempt to execute an automation, when the parameter type is List of Values, the execution fails.
- Generating segments in the Environment Segmentation Analysis module might fail, if the Analysis Scope contains too many component CIs that are similar (according to the similarity level that you set). To solve this problem, do one of the following:
	- $\blacksquare$  Remove CIs from the scope
	- $\blacksquare$  Raise the similarity level
- Changes that occurred to CIs in UCMDB may not be reflected in Configuration Manager. If you see the following message in the UCMDB error log, this means that you have reached the limit of initialized patterns. The message is: **The limit [3000] of maximum initialized patterns has been exceeded!!!!**
- In the **System > Settings** module, under Topology Layout, only managed attributes can be entered for layout exceptions.
- When a link has been authorized and the authorization operation was successful, in some rare cases, the link may be displayed as unauthorized and if you attempt to re-authorize the CI, the authorization preview dialog may display without any content.

**Workaround:** Use the JMX as follows:

- <sup>n</sup> To analyze the views and check the validity of the composite link history:
	- <sup>o</sup> Access the JMX: **OfflineAnalysisJMX**
	- <sup>o</sup> Invoke the operation: **checkViolatingLinks**
- To analyze all views and fix any incorrect composite links:
	- <sup>o</sup> Access the JMX: **OfflineAnalysisJMX**
	- <sup>o</sup> Invoke the operation: **fixViolatingLinks**.

For details on accessing the JMX, refer to the *HP Universal CMDB Deployment Guide*.

### <span id="page-17-0"></span>*Content Pack*

### **Notes**

- As of UCMDB 10.01, Universal Discovery agents can be installed on Ubuntu Linux Server/Desktop versions 10 and 11.
- In the global Settings.xml configuration file, the <parameter> and <fallbackExceptionList> elements were added to the **jdbcPreUrls** parameter (see the chapter "Content Pack Configuration Files" in *Discovery and Integrations Content Guide -* General Reference). Each <parameter> element has a name attribute and one or more <value> tags. Each <parameter> can be used in the Oracle URL template by using the format "%% [parameter name]%%" (for example, %%connect\_data%%).

If a <parameter> has more than one <value> tag, then the parsing engine generates all permutations of the possible values in the template string, and the client tries to connect to the database server by each of these permutations.

Since during connection errors can occur, the <fallbackExceptionList> element specifies which errors should be ignored if they occur. If the engine ignores such an error, then it tries to connect using another permutation of values in the template string. If an error occurs that is not specified by <fallbackExceptionList>, the engine does not try another permutation and the job fails with the error message that was caught.

- For all TCP Ports jobs (TCP Ports, Databases TCP Ports, SAP TCP Ports, and JEE TCP Ports), only ports on which a port name has been assigned to it in the **ports** or **UDPports** parameter of the job and which are marked as 'discoverable' (**isDiscovered=1**) in the **portNumberToPortName.xml** configuration file are discovered.
- $\bullet$  All jobs supporting IPv6 can be listed in the JMX Console by going to:

#### **UCMDB JMX > UCMDB:service=Discovery Manager > getIPv6SupportedDiscoveryJobNames**

### **Limitations**

• JDBC Datasources cannot be discovered if they were not activated in the Weblogic Admin Console prior to discovery.

### <span id="page-18-0"></span>*Modeling*

- If a flow is mapped for IpAddress in a mapping with two contact nodes IpAddress and another one, then the IpAddress flow is not visible in the UCMDB Browser when focusing on it.
- In the Modeling Studio, it is not possible to create more than one pattern-based model, based on the same query. When you try to create a new one, it overwrites the existing one.
- The Must and Weight fields appear in the New CI and Insert Relationship dialog boxes in IT Universe Manager in the UCMDB standalone, but they are only relevant for HP Business Service Management. Ignore the descriptions for these fields in the documentation.
- Deprecated CI types do not appear in strike through font if the font size is less than 14 points.
- In the Routing tab in the Layout Properties dialog box, (accessed by selecting Layout > Layout Properties), all the options seem to be available, but only some of them are actually used in the layout of the map.
- When exporting CI instances found for a selected TQL, you can now manually enter up to 150,000 CIs per page
- In the Modeling Studio, no informative error message is displayed when you import an invalid XML file for views or queries.
- In the Impact Analysis manager, when you try to save an Impact rule for which you defined a sub-graph, a generic error message appears without giving detailed information regarding the problem.
- <sup>l</sup> Printing semi-transparent graphics using the **Run Screen Capture Tool** produces poor quality results.
- **In the Hierarchical tab in the Layout Properties dialog box, (accessed by selecting Layout > Layout Properties**), the **Minimum Backward Edges** and **Optimize For Feedback Flow** options do not work properly.
- The new viewing system currently does not support displaying view results via the IT Universe Manager that were based on a rule-based template.
- When displaying CIT instances with the network port number property, the network port number is displayed with a comma even though the comma is irrelevant.
- When a calculated relationship is selected in Enrichment Manager or Impact Analysis Manager, the Qualifier tab in the Relationship Properties dialog box is not functional (the qualifiers selected are not applied to the selected relationship).
- When creating a view based on a new TQL query in Modeling Studio, if you add a condition to one of the query nodes and save the view, and then modify the view topology without closing the window, an error is generated. To avoid the error, close the window after adding the condition and saving the view, and then open the view again and make the topology changes.
- The Show Element Instances dialog box does not display the External icon for federated CIs.
- The Hierarchy Pane of the Pattern View Editor in Modeling Studio does not display the External icon for federated CITs in the TQL query.
- When editing an out-of-the-box attribute of type byte, an error is generated. For example, when editing the **AttachementContent** attribute of an **Attachment** CI, an error occurs. User-created attributes can be edited safely.
- You can set the starting date and time and repeat interval for pattern-based model updates using the Pattern Based Model Scheduler dialog box in the Modeling Studio. Select Daily Pattern Based Model Scheduler Updates to set the repeat interval in hours. Select Advanced Pattern Based Model Scheduler Updates to set the repeat interval using a Cron expression.
- The Zoom Out functionality in the topology map is not disabled when the entire map is visible.
- Adding too many hierarchy layers to a topology report may cause an error when exporting the report to PDF.

# <span id="page-19-0"></span>*Universal Discovery*

- The documentation has not been updated with the latest changes in permissions for accessing the Universal Discovery Web Services. To access any of the methods, the user logged in must have the **Run Discovery and Integrations** general action permission.
- When setting up the Data Flow Probe, if you import illegal ranges from a CSV file (for example, the start IP is higher than the end IP), no error is displayed. You must fix the invalid range manually.
- When trying to connect the Data Flow Probe, the NullPointerException (Error 302) exception might be thrown. There are many issues that can cause this exception. First ensure that the Data Flow Probe configuration contains the **root\_context**. If you still get this exception, contact HP Support.
- When installing a Universal Discovery agent on a Solaris platform using a non-root user, if your installation fails, then a possible reason may be because the path contained in the HOME field of the **/etc/passwd** file does not exist.

**Workaround:** Do one of the following:

- **n** In the **/etc/passwd** file, enter a new path in the HOME field.
- <sup>n</sup> Create a directory that matches the value in the HOME field.
- If you installed the Data Flow Probe on a Windows 2008 R2 machine, perform the following:
	- a. Locate the **wrapper.exe** file in the **C:\hp\UCMDB\DataFlowProbe\bin** folder.
	- b. Right-click the **wrapper.exe** file and select **Properties**.
	- c. In the Compatibility tab, select **Run this program as administrator**.
- When working in multi-tenancy mode, the best practice is for all Data Flow Probes in a probe cluster to have the same default tenant defined for them. If Data Flow Probes have different default tenants and a re-distribution of the ranges occurs, the tenant of the already discovered CIs is not changed.
- The following limitations exist if you are in an IPv6-only networking environment:
	- WMI cannot connect to IPv6-enabled devices that are running Windows 2003 due to a known Microsoft limitation.
	- n NTCMD cannot connect to IPv6-enabled devices that are running Windows XP due to a known Microsoft limitation.
	- n NTCMD cannot connect to IPv6-enabled devices that are running Windows 2003 due to a known Microsoft limitation. For the workaround, see http://support.microsoft.com/kb/281308.
- Consider the following scenario:
	- a. Scanner Scheduler is installed.
	- b. A 64-bit version of the Scanner (Windows) is configured to save scan files to a remote server via HTTPS.
	- c. Scanner Scheduler runs the scanner.

In this scenario, the scan file is not uploaded successfully. The workaround for this is to use the 32-bit version of the Scanner, or copy scan files to the Data Flow Probe server manually.

• CHM documents that contained help documentation for the Inventory Tools are no longer available. However, the PDF is still available and installed together with the Inventory Tools.

**Note:** Previously, this PDF document was called "Scan Data Analysis".

- IPv6 address notation conforms to RFC 2373.
- The IP Mac Harvesting by SNMP job conforms to RFC 1213, 2465, and 4293.

### <span id="page-21-0"></span>*Integrations*

- The EMC Control Center (ECC) database does not contain WWN (World Wide Name) information for FCHBAs (Fiber Channel Host Bus Adapters) attached to Storage Arrays. Therefore, this discovery populates the WWN attribute of FCHBA CIs with the ECC ID (internal to ECC) of the HBA. The script also populates the **data\_note** attribute of each such FCHBA CI with a note that ECC does not have WWN info and duplication of this CI is possible.
- If a population job fails during Service Manager integration and you receive the following error on UCMDB probe logs: "**sm\_id** is mapped to an empty value", do the following:
	- a. Remove any of the following characters in CI names on SM:
		- o " (quote)
		- o Enter
		- $\circ$  HTML tags such as &quot, &It, &gt, &amp
	- b. Try to populate again.
- If full population returns an error on RunningSoftware CIs during Service Manager integration and you perform **Run Job - Synchronize Changes**, this job following the full population also fails. It is recommended that you ensure the integrity of the RunningSoftware CIs and their relationships prior to running the population job. Perform the following steps to check the CIs:
	- a. In Service Manager, go to **Tailoring -> Script Library** and add a new script.
	- b. Paste the JavaScript code below in the new script and click **Execute**.
	- c. The message that opens indicates the failed RunningSoftware CIs. Fix the data for the CIs.
	- d. In UCMDB, run the full population job again.

### **JavaScript code**

```
printInvaildRunningSoftware();
```

```
/**this simple script is used to detect the invaild running software
```
\*record. Only the runningsoftware composition to a node is supported

\*so far OOTB. runningsoftware without relationship will be listed.

\*runningsoftware with non-exists device will be listed.

\*\*/

```
function printInvaildRunningSoftware() {
```

```
var device = new SCFile("device");
```

```
var rc = device.doSelect("type=\"runningsoftware\" and istatus~=\"reti
red\"");
var count=0;
while (rc == RC_SUCCESS) {
    //select the relationship based on running software name
    var relationship = new SCFile("cirelationship1to1");
    var crrc = relationship.doSelect("downstreamci.logical.name = \""
    + device.logical_name + "\" and upstreamci.type=\"computer\" and
    downstreamci.type=\"runningsoftware\" and relationship.subtype=\"
    Composition\" and status~=\"Removed\"");
    //found the first upstream CI of the runningsoftware
    if (crrc == RC_SUCCESS) {
        var nodeFound = false;
        while (crrc == RC_SUCCESS) {
             //select the computer exists
             var nodeDevice = new SCFile("device");
             var noderc = nodeDevice.doSelect("logical.name =\"" + rel
             ationship.upstreamci_logical_name + "\" and istatus~=\"re
             tired\"");
             if (noderc == RC_SUCCESS) {
                 nodeFound = true;
                 break;
             }
             crrc=nodeDevice.getNext();
        }
        if (nodeFound) {
             //print("qualified " + device.logical_name + " with CI "
             + nodeDevice.logical_name);
        }
        else {
             count++;
             print("Error:missing exist upstream CI: " + relationship.
             upstreamci_logical_name + " for runningsoftware: "+device
             .logical_name);
```

```
}
        }
        else {
             count++;
             print("Error:no qualified relationship for runningsoftware: "
             + device.logical_name);
        }
        rc = device.getNext();
    }
    print("Done: "+count+" errors found");
}
```
# <span id="page-23-0"></span>*Federation*

- If you set a property condition on a query node that may bring data from external data sources (federation) and the condition is not supported by one of the data sources, the TQL query calculation will fail.
- Federated nodes may display incorrect 'suggested values' from the local CMDB, even when their only data sources are external.
- If an integration point that supports a CIT that is being queried by the CI Selector in the IT Universe Manager, and this integration point does not support conditions on the display label, no results are shown.

### <span id="page-23-1"></span>*Reports*

- To enable hyperlinks in reports, set the infrastructure setting **Enable links in exported reports** to **TRUE**. To display icons in exported reports, set the infrastructure setting **Display icons in exported reports** to **TRUE**.
- <span id="page-23-2"></span>• The Configuration Manager Policy Report is not available in version 10.10.

# *Lightweight Single Sign-On*

For details on security when working with LW-SSO, see the Lightweight Single Sign-On (LW-SSO) Authentication General Reference in the *HP Universal CMDB and Configuration Manager Hardening Guide*.

# <span id="page-24-0"></span>*LDAP*

- Authentication using the APIs is supported for LDAP users, in addition to authentication via the user interface.
- When using Webservices with LDAP enabled, by default Webservices go first through the LDAP authorization flow and performance may be affected.

## <span id="page-24-1"></span>*Multilingual Support*

- For reasons of compatibility, Integration Point names and Data Flow Management job names can include only English letters, numbers, and the underscore character ().
- Because the maximum string length for many UCMDB parameters is defined and documented in bytes, the real acceptable value length is shorter when multi-byte or language-specific characters are used.
- **In Enrichment Manager, required attributes in the Node Definition dialog box are not marked in** bold for the Japanese, Chinese, and Korean versions.
- Non-English characters should not be used in the UCMDB installation path or in paths to different properties or adapter files.
- Multi-byte characters should not be used in user passwords.
- The action names in scheduled jobs are stored with localized names (according to the locale being used), but those names are displayed with no dependence on locale. Those action names may be user-modified and therefore will be user-specific.
- You can now configure email settings using multi-byte characters. These settings were moved to the Infrastructure Settings Manager.
- HP Universal CMDB does not fully support surrogate pairs and combining characters.
- There is no language pack installation. All translated languages included with the initial release are integrated into the HP Universal CMDB Multi-lingual User Interface (MLU).
- Data remains in the language it is entered in, even if the language of the Web browser changes. Changing the language of the Web browser on your local machine does not change the language of the data input definitions and configurations.
- You cannot create a new user in Users and Roles if the name of the new user contains more than 20 East Asian characters. For details, see the section describing users and roles in the *HP Universal CMDB Administration Guide*.
- The following pages appear only in English. They are not translated into any other language:
- HP Universal CMDB server status HTML page
- **JMX Console page**
- API Connect Test page
- If you select languages on the client machine that are not supported by UCMDB MLU, HP Universal CMDB is displayed in English.
- <sup>l</sup> When using multi-byte characters in fields such as **Name**, **Display Name** and **Description**, make sure that the number of characters conforms to the byte limit of the field. For example, if a field has a limit of 100 single-byte characters, up to 33 multi-byte characters of 3 bytes each can be used.
- The Inventory Tools, including SAI Editor, Viewer and Analysis Workbench, are available only in English.

# <span id="page-26-0"></span>**Fixed Defects for UCMDB 10.10**

The following table lists the defects that were fixed in HP UCMDB 10.10.

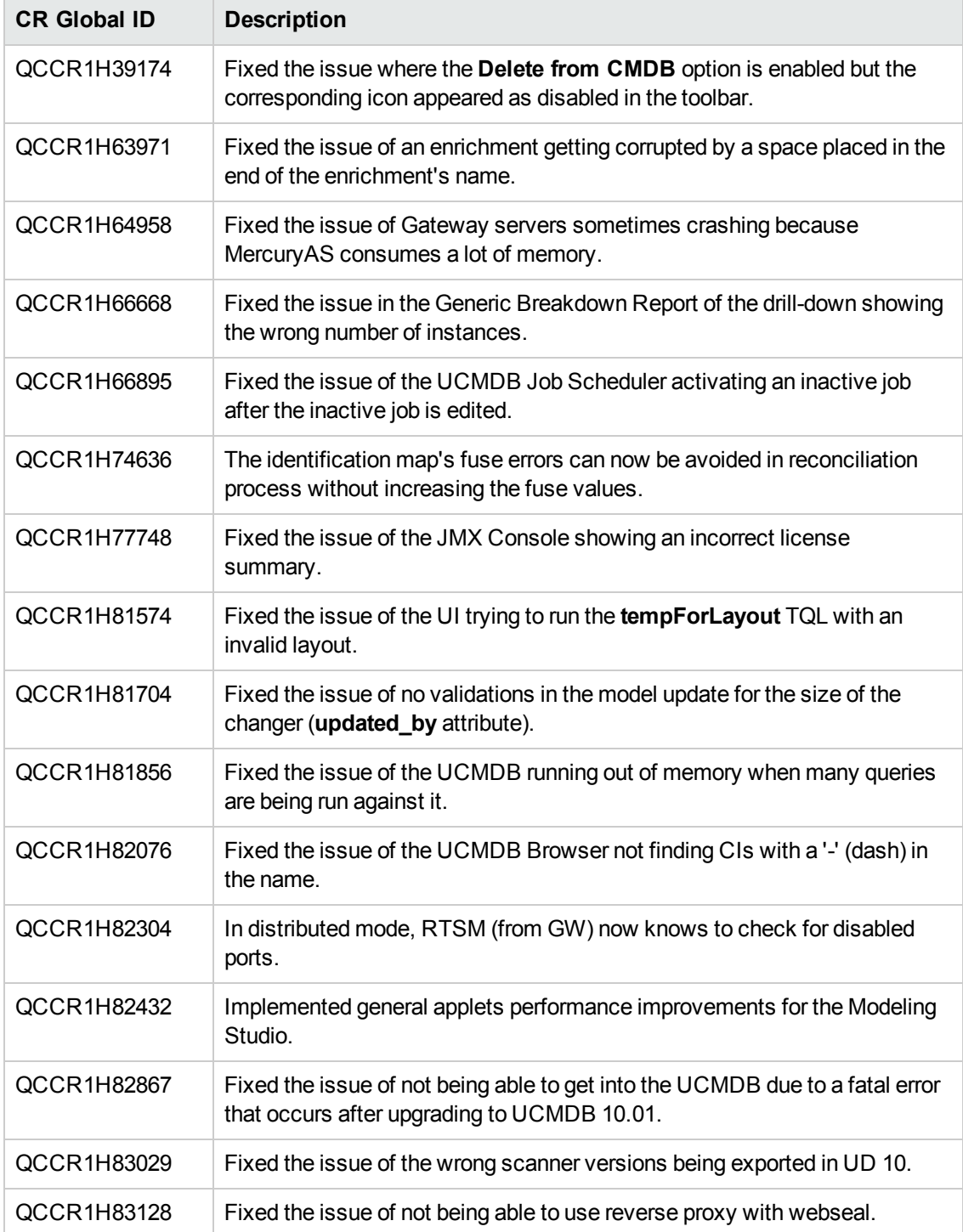

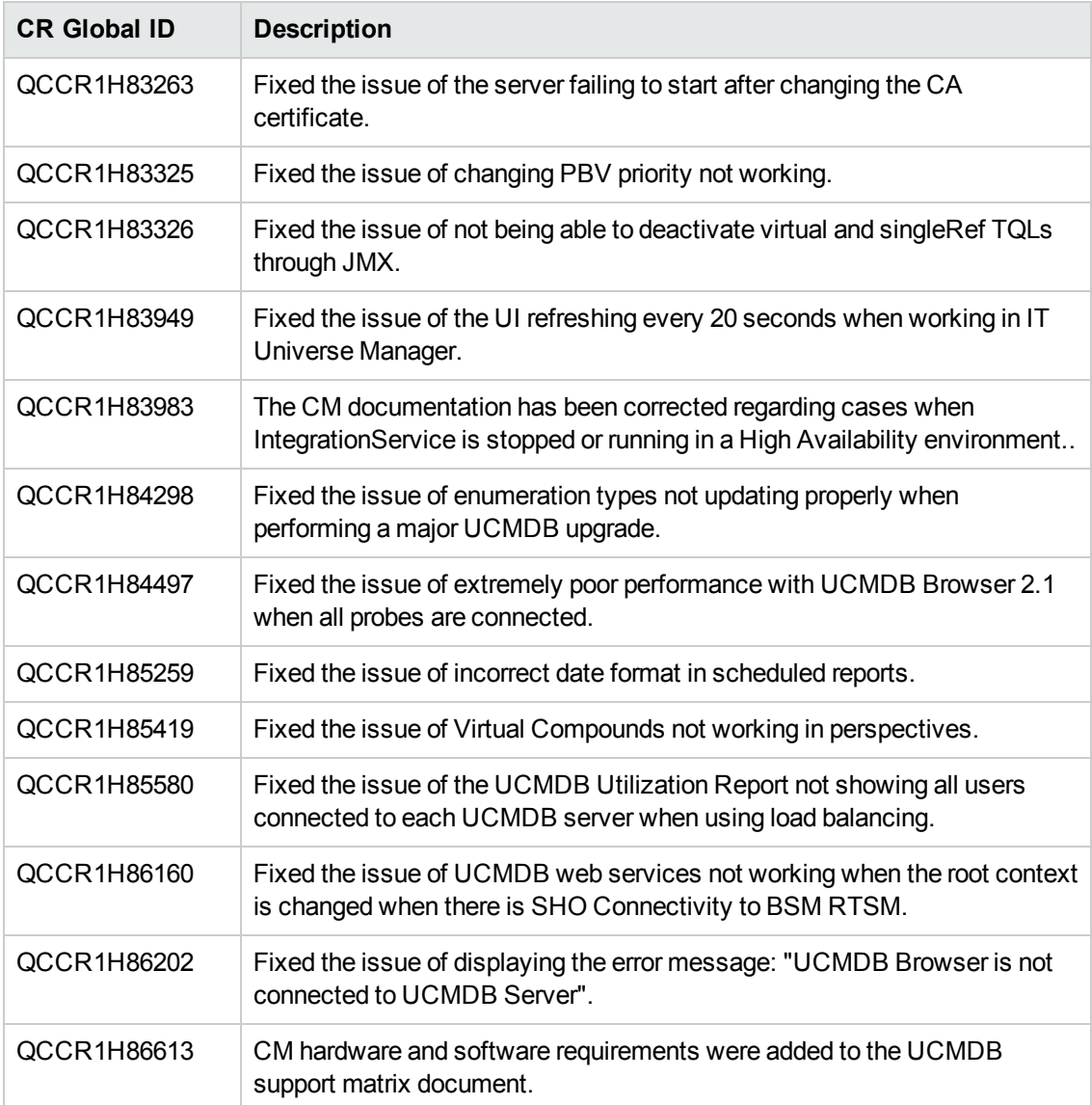

# <span id="page-28-0"></span>**Fixed Defects for Content Pack 13.00**

The following table lists the defects that were fixed in HP UCMDB Content Pack 13.00.

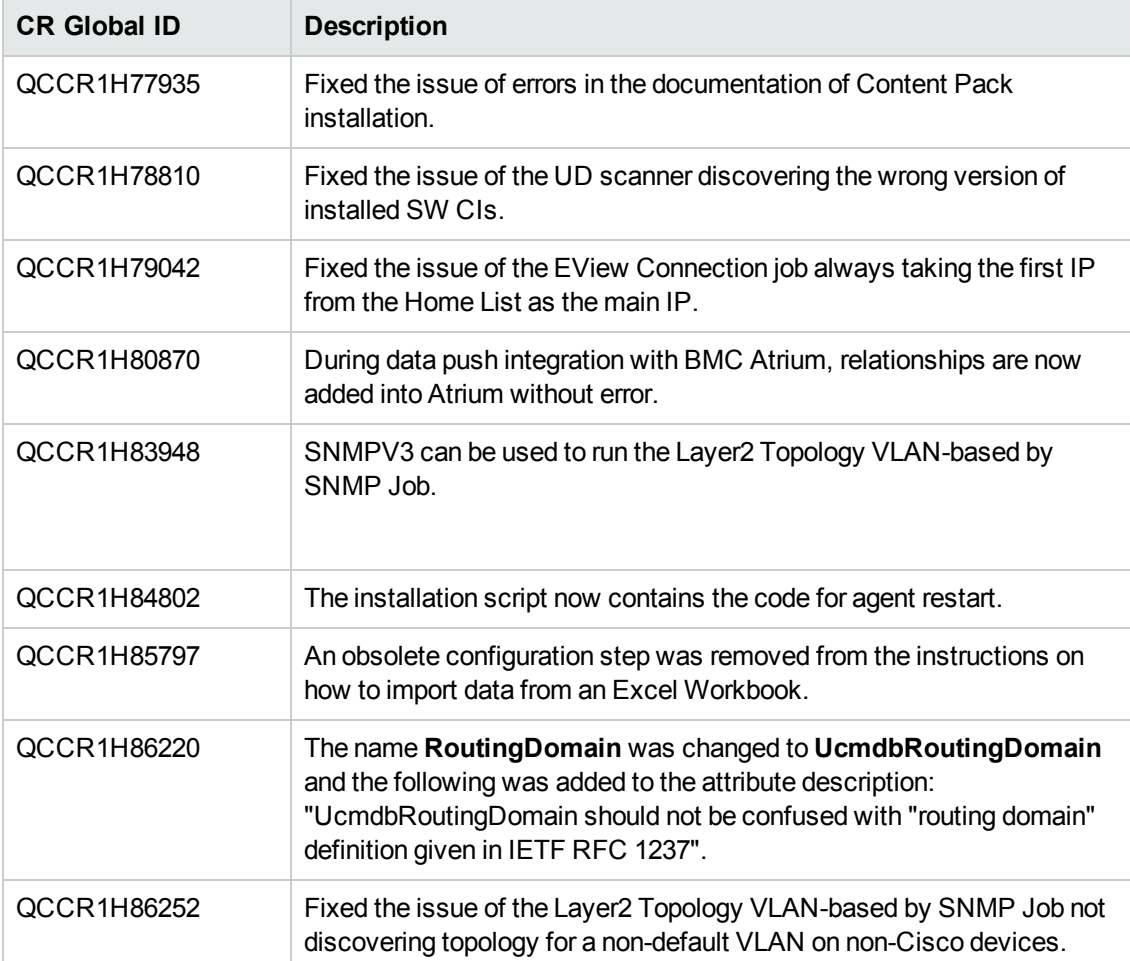